Steps to save Cycle Results using the Insight Connect Mobile App

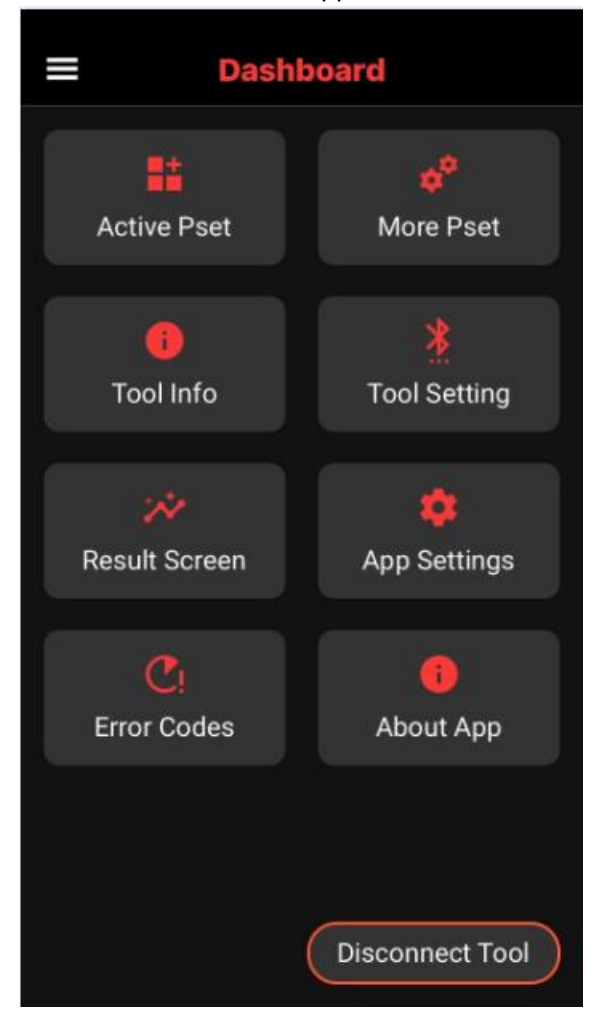

1. Connect the tool to the App. You will see the screen below.

2. Select the 3 bars in the top left corner. You will see the screen below.

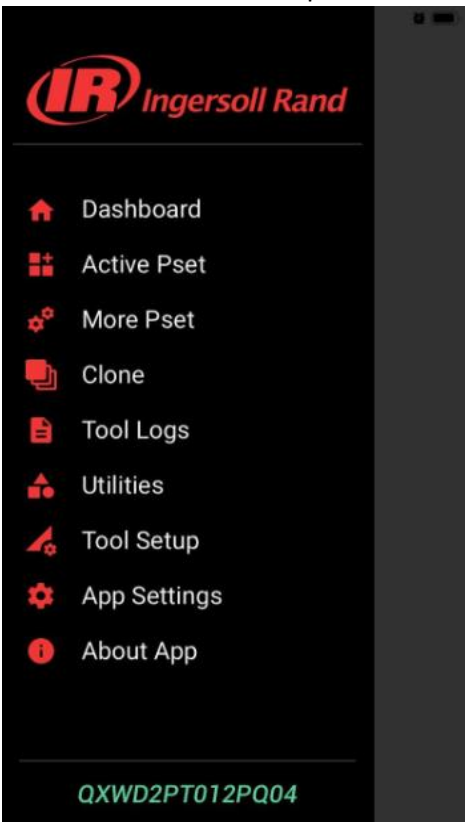

3. Select Tool Logs. You will see the screen below.

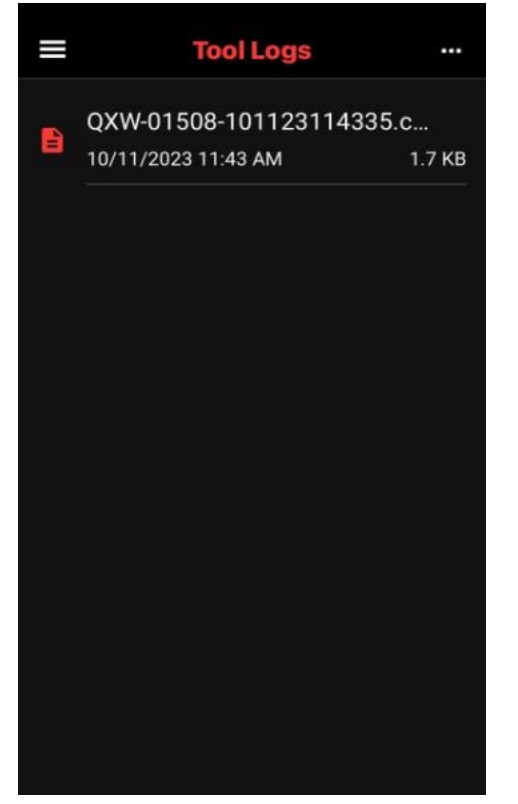

4. Select the 3 dots in the top right corner. You will see the screen below.

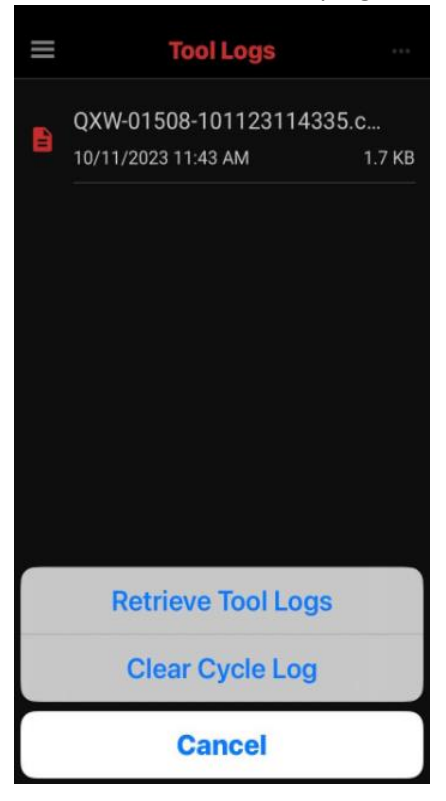

5. Select Retrieve Tool Logs. You will see the screen below.

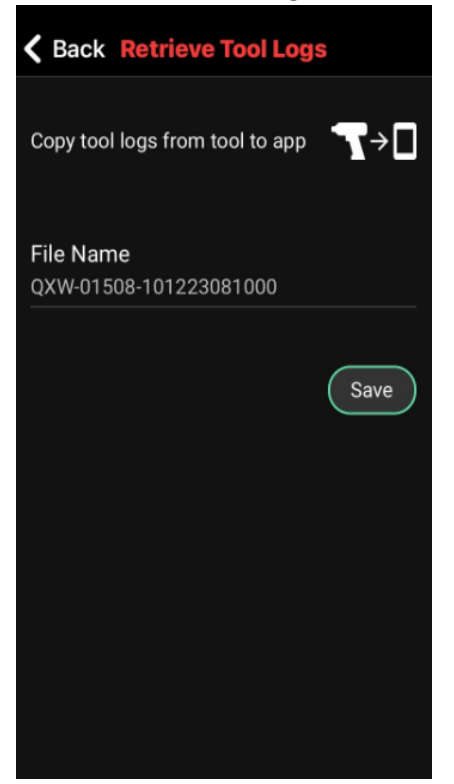

6. Select Save. You will see the screen below showing the saved file, named with the current date.

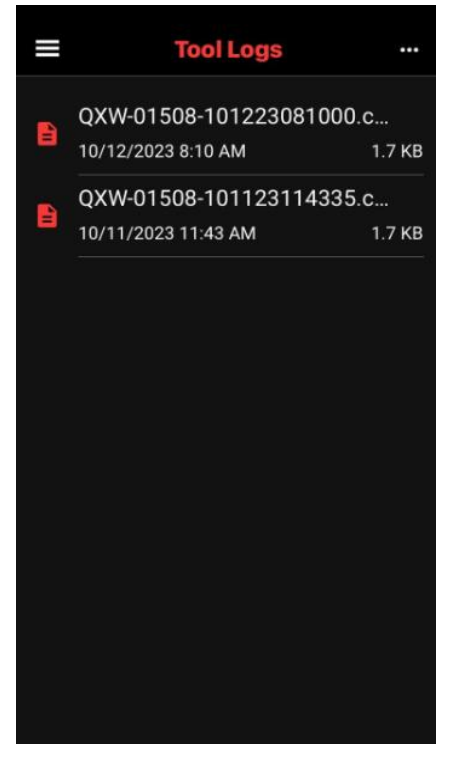

7. Select the desired Log File. You will see the screen below.

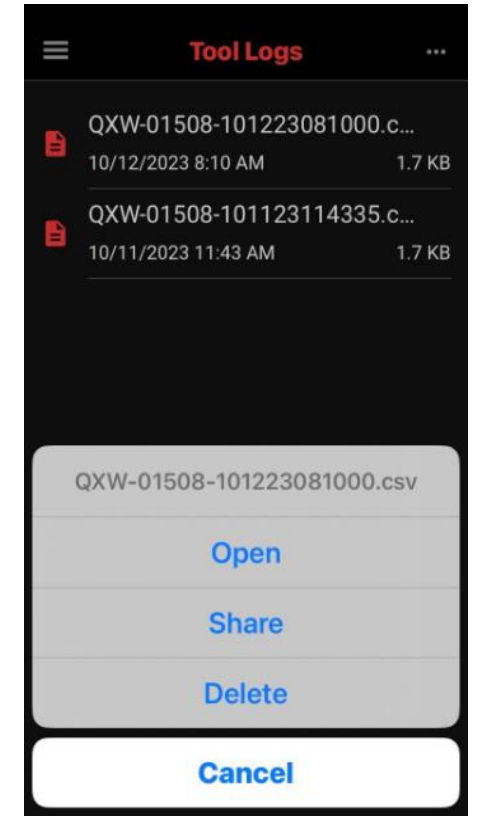

8. Select Open to save the file to the mobile device. You will see the screen below.

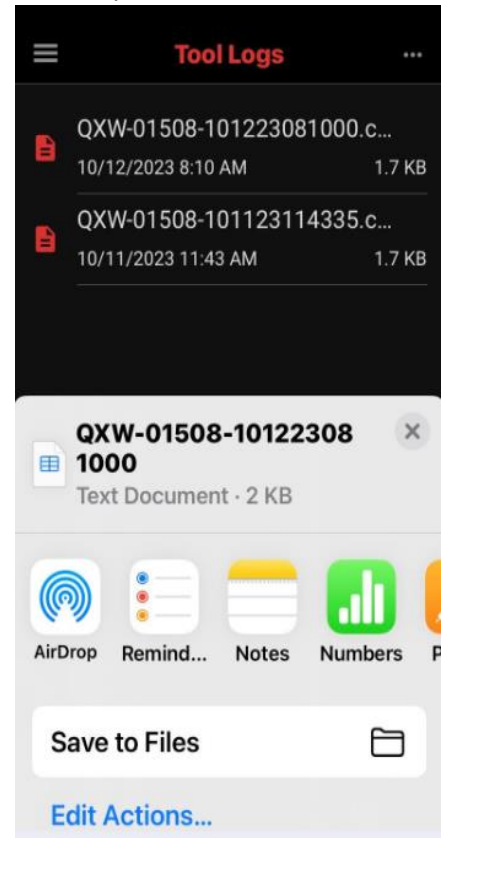

9. Select Save to Files. You will see the screen below.<br> $\bullet$  8:43 AM

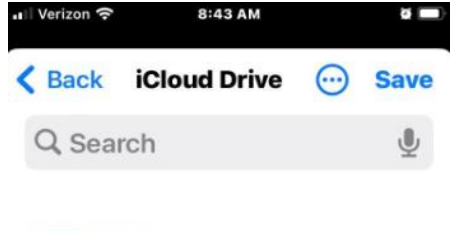

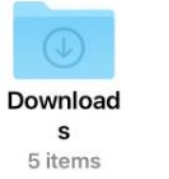

## 1 item

Syncing 3 items to iCloud

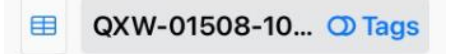

- 10. Select Save to save the file to Downloads.
- 11. Go back to the Tool Logs Screen. You will see the screen below.

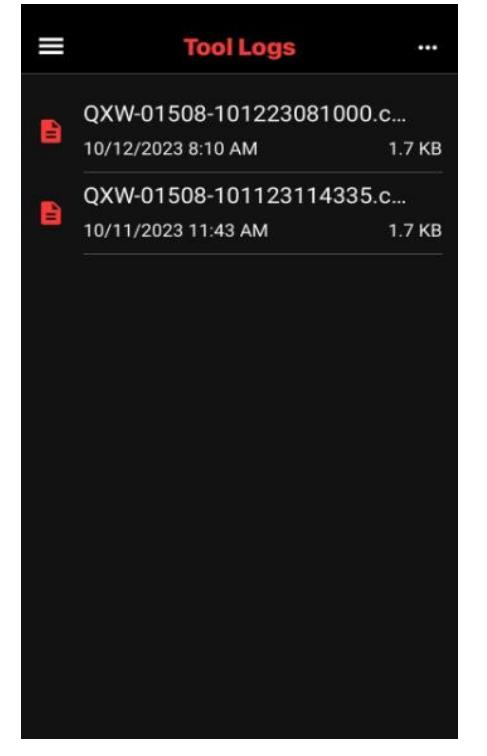

12. Select the desired Log File. You will see the screen below.

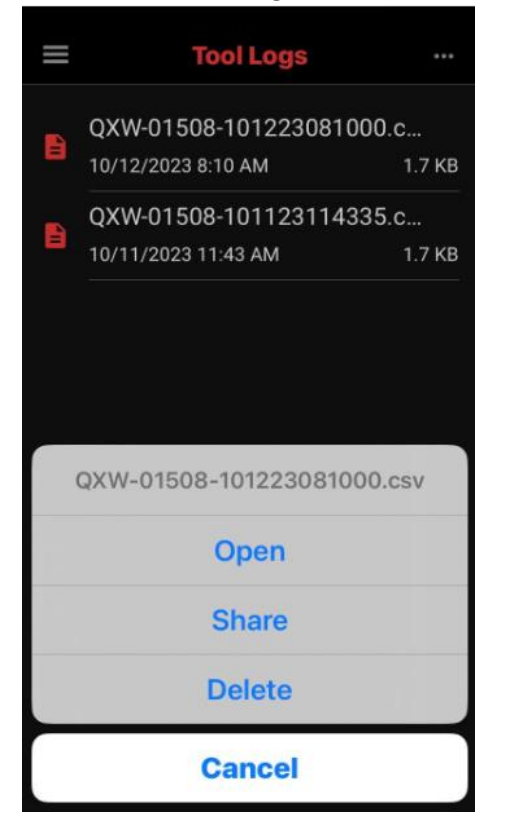

13. Select Share. You will see screen below.

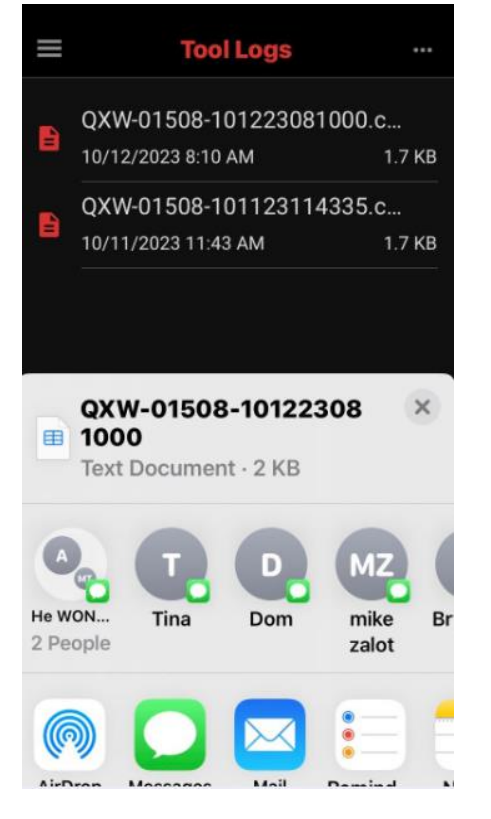

14. Select Mail to email the file. You will see screen below. ா

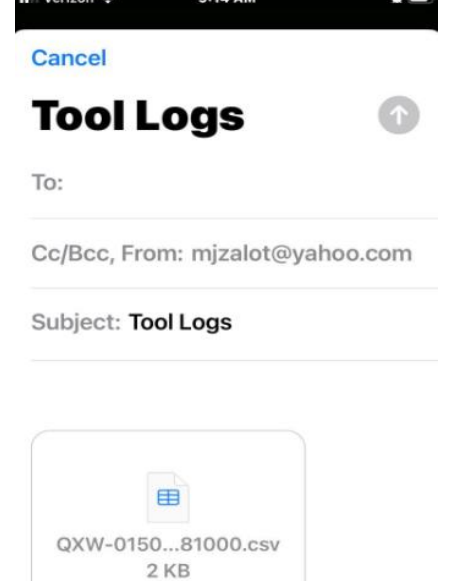

 $\sim$ 

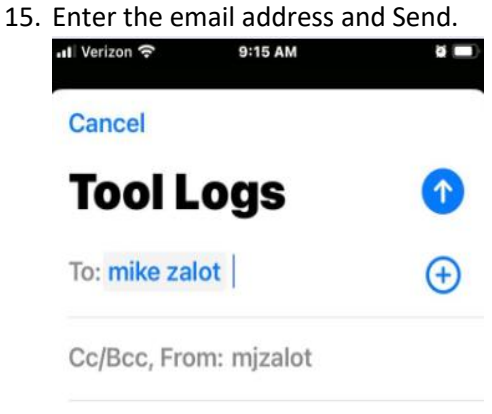

Subject: Tool Logs

 $\mathbf{i}$  $\mathbf t$  $\pmb{\mathsf{y}}$  $\mathbf{o}$  $q$   $w$  $\mathbf{e}% _{t}\left| \mathbf{1}\right\rangle$  $\mathbf r$ u  $\mathbf{p}$ sd  $\mathsf f$  $|h$ j k g  $\mathsf{a}$ 1 z  $\pmb{\mathsf{x}}$  $\mathbf c$ v b n m |⊗ ♦  $Q$  space  $Q$ 123  $\odot$ return ×

16. The recipient will receive the csv file. The file contains Cycle Results as shown below.

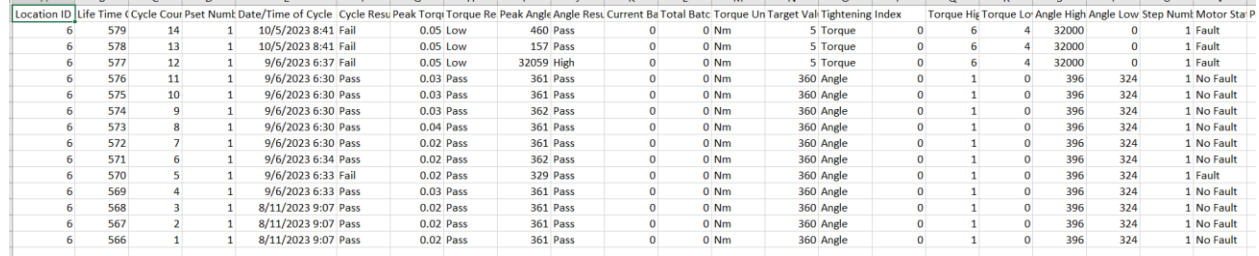